# Navigating the GetShopz Web Interface

© Copyright International Business Machines Corporation 2021, 2025

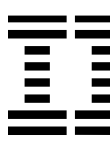

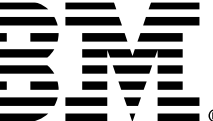

# Section 1 Shopz

### Placing Your Order

- 1. Log on to Shopz and place an order for z/VM service (PTFs, APARs, RSUs). Follow the on screen instructions.
- 2. After the order has been submitted, wait to receive an email saying it is available for download.
- 3. Select the order you want to download from "My Orders".
- 4. On the Download page, select the option to download using HTTPS.

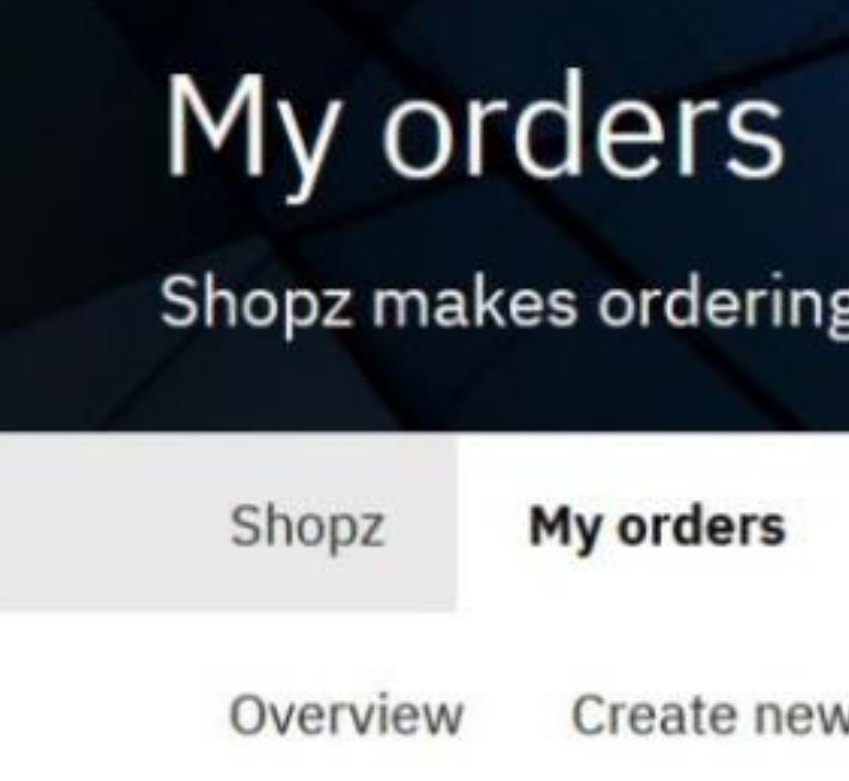

### Download U02292183-Service - 2021-07-26 test docs

Download expires on 9 Aug 2021

Packing list for Order# B7036245

View Now (0.018 MB) ىل

#### **Installation instructions**

ہے View now

#### **RSU Materials for Service Order# B7036245**

 $\rightarrow$ 

 $\rightarrow$  Download to your workstation using HTTPS

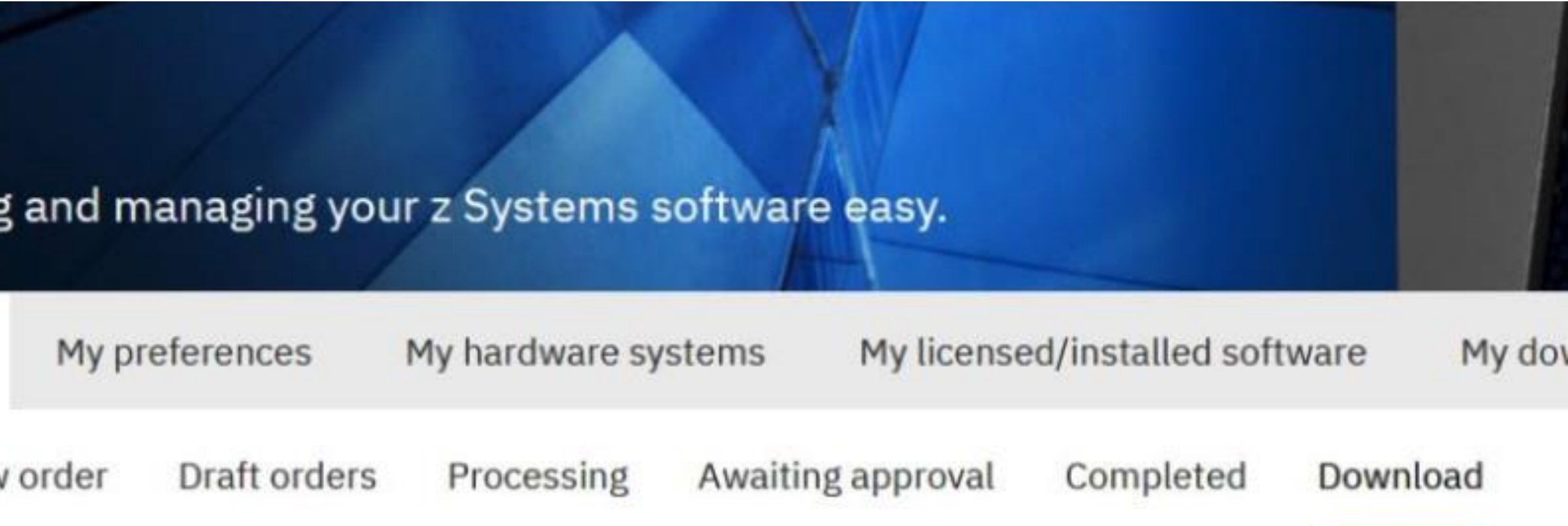

Download to your workstation using IBM Download Director

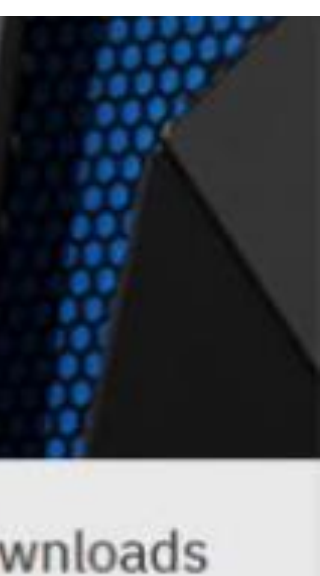

### Starting on z/VM

- 1. On your 3270 session with z/VM, start the GETSHOPZ program.
- 2. Open in a browser the URL shown in the welcome message when the GETSHOPZ program is started.
- 3. The web page uses tab based navigation; the first tab is for "Direct to Host Transfer" and the second tab is to upload service files from your workstation.
- 4. Select the appropriate tab.

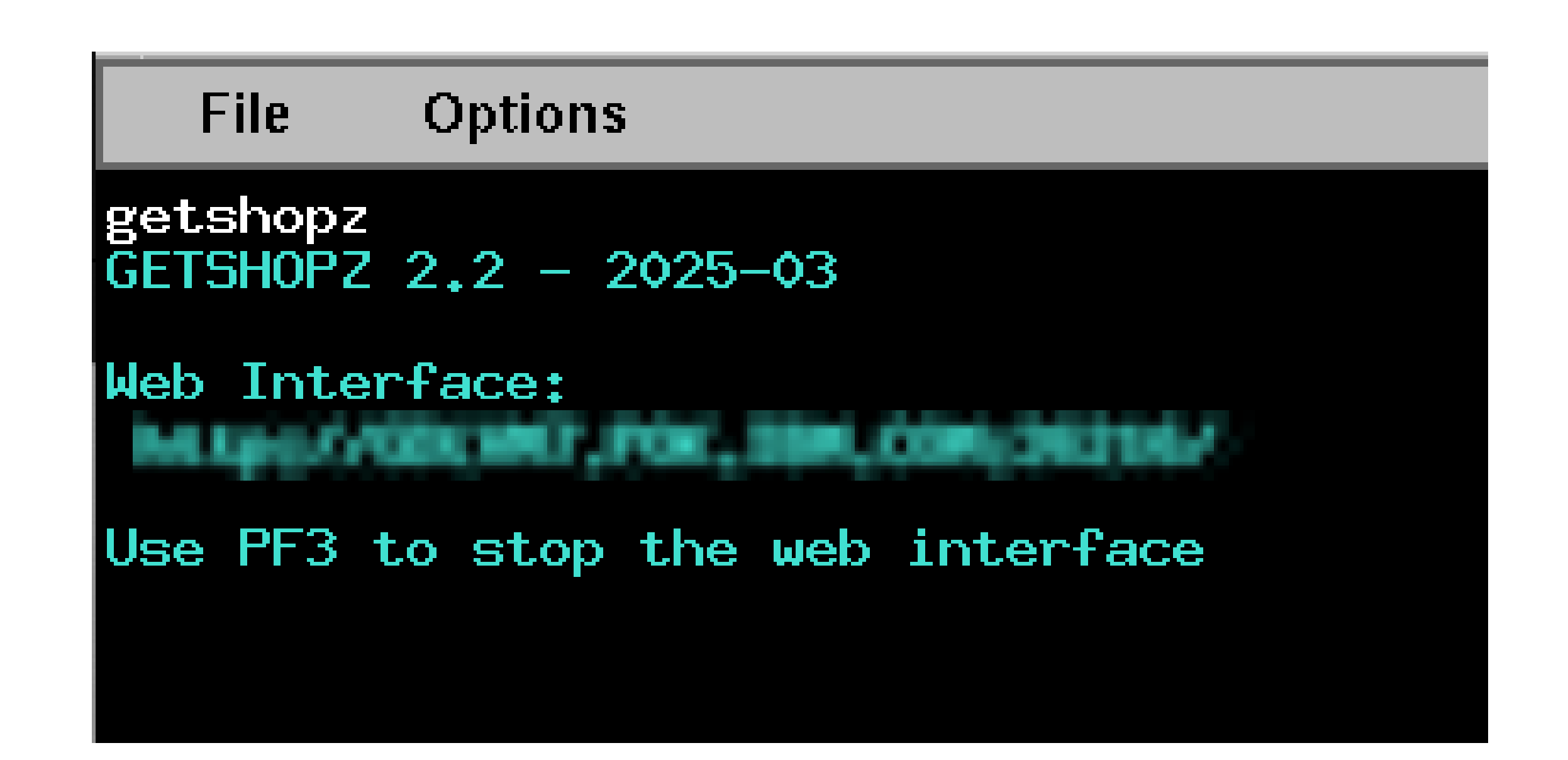

# **z/VM Service Transfer**

**Direct to Host Transfer** 

Workstation Upload Help

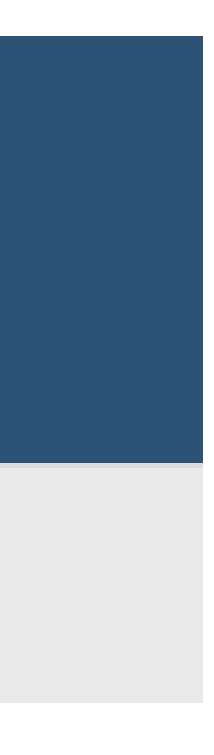

### Direct-to-Host Transfer

- 1. Repeat steps 2 to 4 for each of the links on the Shopz download page.
- 2. Right -click the link to copy the URL.
	- 1. A browser extension may be used to copy multiple links at once.
- 3. Switch to your GetShopz application and paste into the input area in the center of the page.
- 4. Make sure to start each URL on a new line.
- 5. Alternatively: copy the URLs to separate lines in a text file, save the file, and use the "Browse" button to locate it.
- 6. After all links are pasted, click Submit to initiate the transfer.

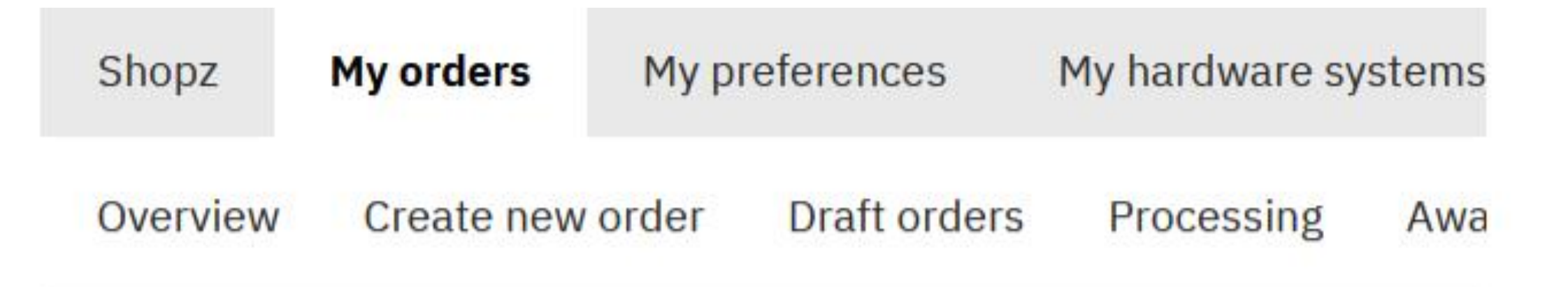

### **Download U02292183-Service - 2021-07-26**

Download expires on 9 Aug 2021

RSU Materials for Service Order# B7036245 (1 of 4)

Download to your workstation (0.031 MB)

RSU Materials for Service Order# B7036245 (2 of 4)

 $\sqrt{2}$  Download to your workstation (44.3 MB)

RSU Materials for Service Order# B7036245 (3 of 4)

Download to your workstation (0.005 MB)

RSU Materials for Service Order# B7036245 (4 of 4)

Download to your workstation (0.003 MB)

 $\leftarrow$  Return to main download page.

**Direct to Host Transfer** 

**Workstation Upload** 

Help

### Transfer files by URL

This option facilitates the transfer of z/VM service files directly from IBM ShopZ or ServiceLink to your z/VM System.

Paste the Shopz URLs or ServiceLink credentials below, or select file with URLs to transfer:

#### **Browse**

#### Or pacto the HPLc helows

https://deliverycb-bld.dhe.ibm.com/sdfdl/v2/edeliver/S015186371/S547o711/2025031273132/PROD/Xa.2/Xb.2M6bqbhMRw4PQHzSAMF2fvI/Xc.S015186371/ S547o711/2025031273132/PROD/S0001.SHOPZ.S0873132.SHIPDOC.pax.Z/Xd./Xf.LpR.F1AZ/Xg.13252871/Xi./XY.shopz/ XZ.dNC3rpL3hENQzM7QIabbP7pSX\_BOF3vs/S0001.SHOPZ.S0873132.SHIPDOC.pax.Z https://deliverycb-bld.dhe.ibm.com/sdfdl/v2/edeliver/S015186371/S547o711/2025031273132/PROD/Xa.2/Xb.2M6bqbhMRw4PQHzSAJuZssw/ Xc.S015186371/S547o711/2025031273132/PROD/S0002.SHOPZ.S0873132.SHIPRSU1.pax.Z/Xd./Xf.LpR.F1AZ/Xg.13252871/Xi./XY.shopz/XZ.FH168vM-J2AZUIzWNEpXeWaarSqiIhtD/S0002.SHOPZ.S0873132.SHIPRSU1.pax.Z https://deliverycb-bld.dhe.ibm.com/sdfdl/v2/edeliver/S015186371/S547o711/2025031273132/PROD/Xa.2/Xb.2M6bqbhMRw4PQHzSABy8eoY/Xc.S015186371/ S547o711/2025031273132/PROD/GIMPAF.XSL/Xd./Xf.LpR.F1AZ/Xg.13252871/Xi./XY.shopz/XZ.DoTlGW1dH9VbgD5VKcQ46OxRsE2bgJYd/GIMPAF.XSL

#### **Submit**

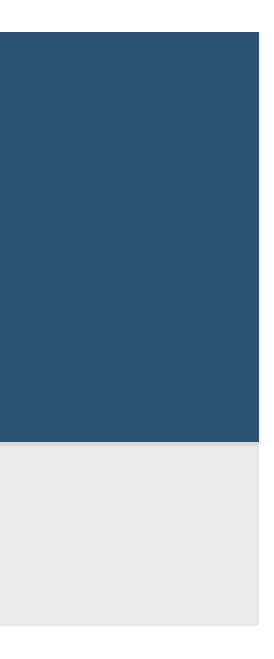

### Workstation Upload

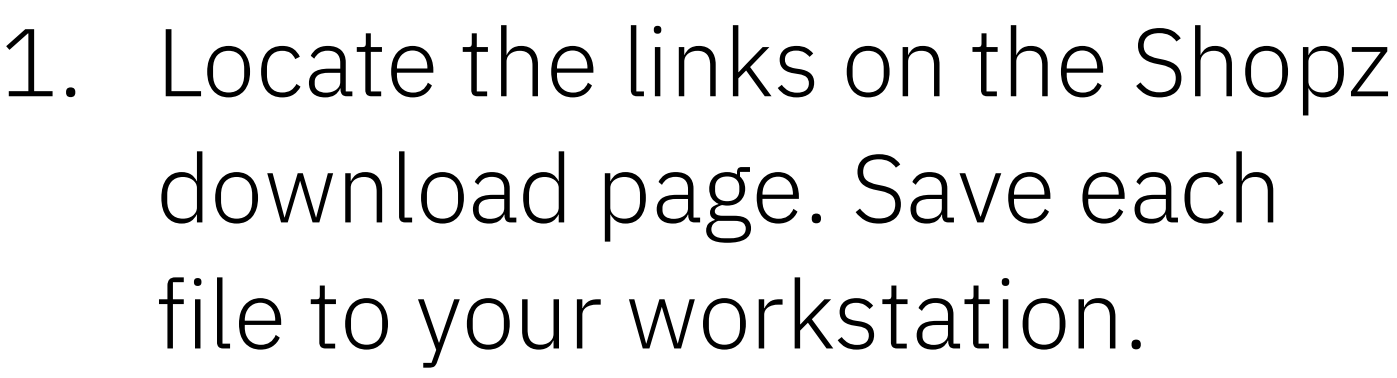

- 2. Select the files in your File Explorer window. Drag the set of files to the upload area in the GetShopz application.
- 3. You can also drag and drop the files one by one.
- 4. Dropping the files starts the upload automatically.
- 5. Alternatively, use the "Browse" button to select the files.

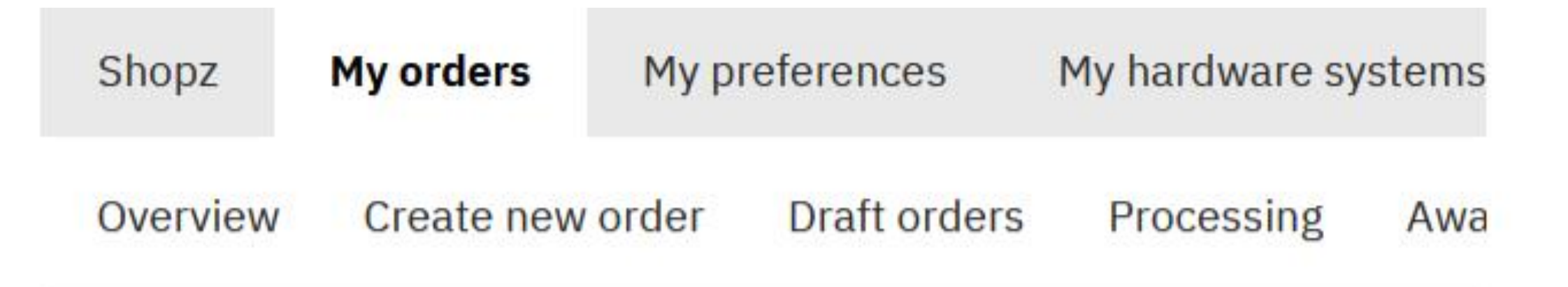

### **Download U02292183-Service - 2021-07-26**

Download expires on 9 Aug 2021

RSU Materials for Service Order# B7036245 (1 of 4)

 $\sqrt{2}$  Download to your workstation (0.031 MB)

RSU Materials for Service Order# B7036245 (2 of 4)

Download to your workstation (44.3 MB)

RSU Materials for Service Order# B7036245 (3 of 4)

Download to your workstation (0.005 MB)

RSU Materials for Service Order# B7036245 (4 of 4)

Download to your workstation (0.003 MB)

 $\leftarrow$  Return to main download page.

Direct to Host Transfer

**Workstation Upload** 

### Upload files from workstation

This option facilitates the transfer of z/VM service files locally from your computer to the z/VM System.

Drag and drop the service files to the upload area below or select service files to upload:

#### **Browse**

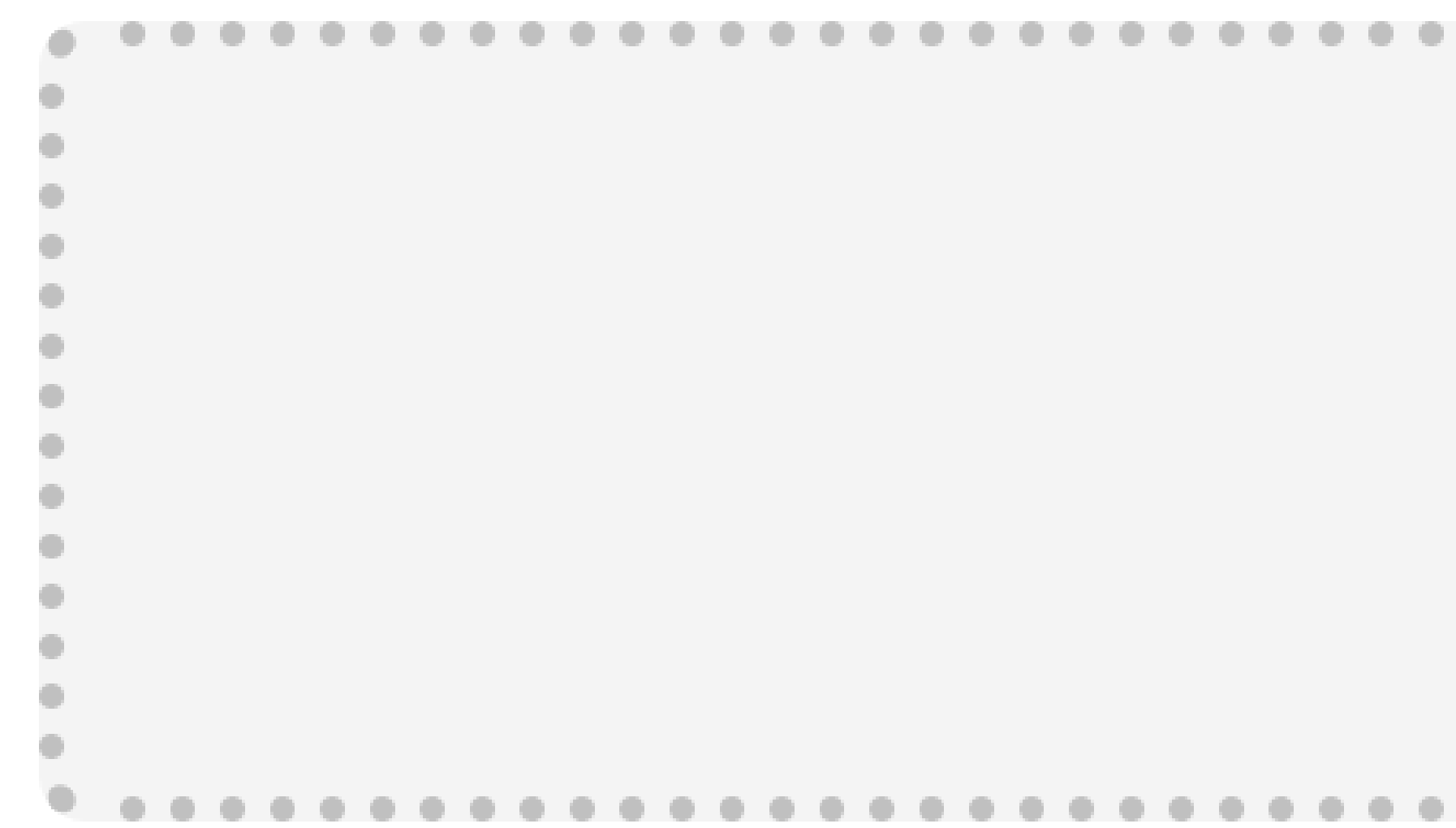

#### Help

Section 2 ServiceLink

### Placing Your Order

- 1. Log on to ServiceLink and place an order for z/VM service using the "Service Request and Delivery" menu option. Follow the on -screen instructions.
- 2. After the order has been submitted, wait to receive an email saying it is available for download.
- 3. Select the order you want to download from the "Work with orders" menu option.
- 4. Click the order number to view your credentials. These are unique to every order.

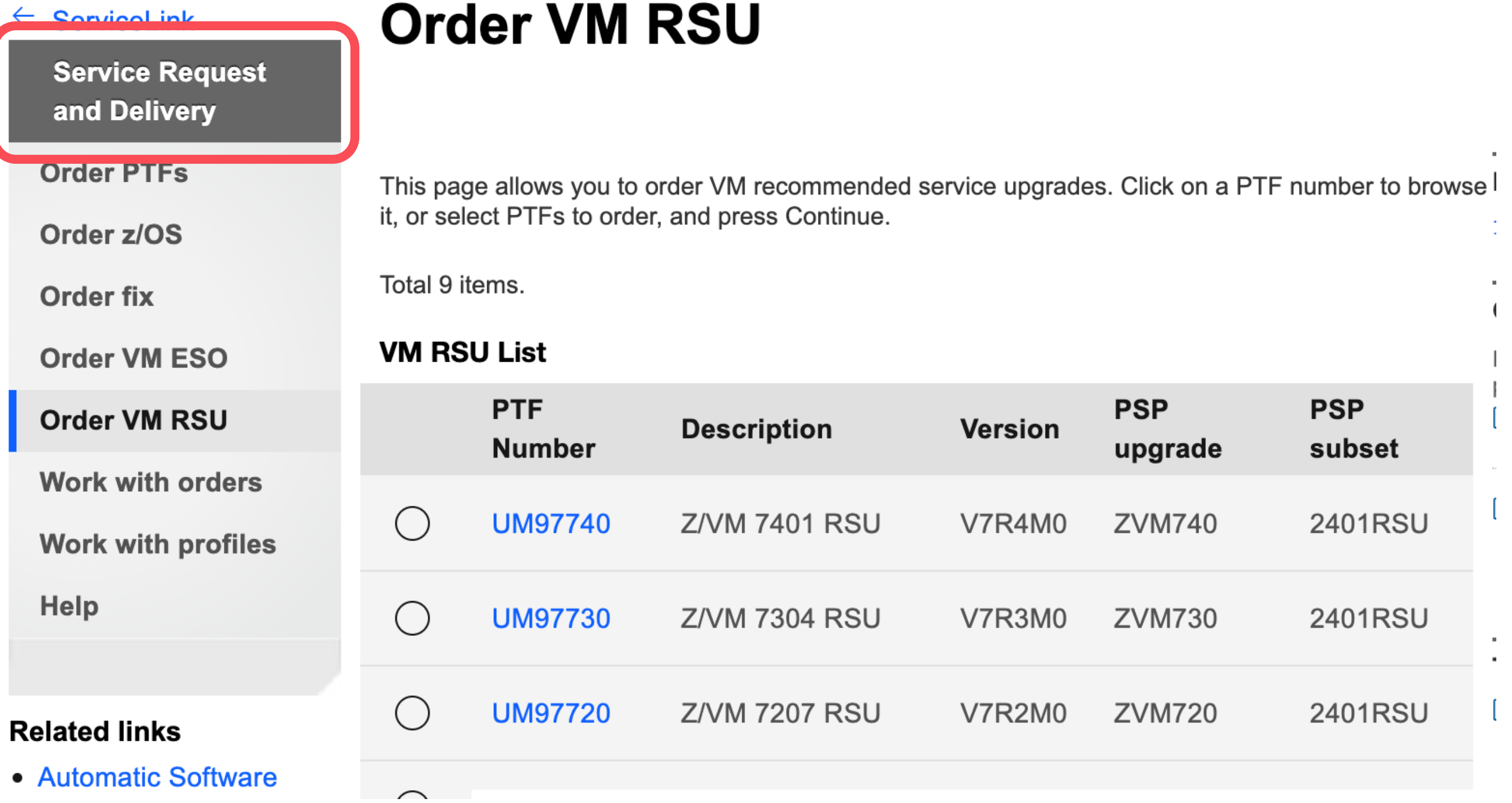

#### **Work with orders**  $\leftarrow$  ServiceLink List of orders **Service Request** and Delivery **Order PTFs** Click on an order number to view it or select one or more orders, then click on View, Output, or Delete. Order z/OS 30 items found **Order fix SRD order list Order VM ESO Order VM RSU** Order number Order type **Submit date Status Work with orders SRD501990** PTF 03/13/2025 Shipped 03/13/2025 **Work with profiles Help SRD501960 PTF** 03/10/2025  $\overline{\phantom{a}}$ Shipped 03/10/2025 **Related links SRD501919 PTF** Shipped 03/03/2025 03/03/2025 • Automatic Software

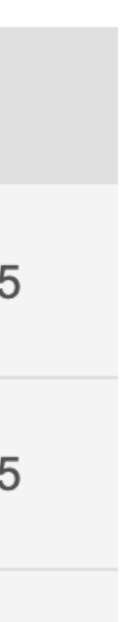

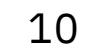

### Starting on z/VM

- 1. On your 3270 session with z/VM, start the GETSHOPZ program.
- 2. Open in a browser the URL shown in the welcome message when the GETSHOPZ program is started.
- 3. The web page uses tab based navigation; the first tab is for "Direct to Host Transfer" and the second tab is to upload service files from your workstation.
- 4. Select the appropriate tab.

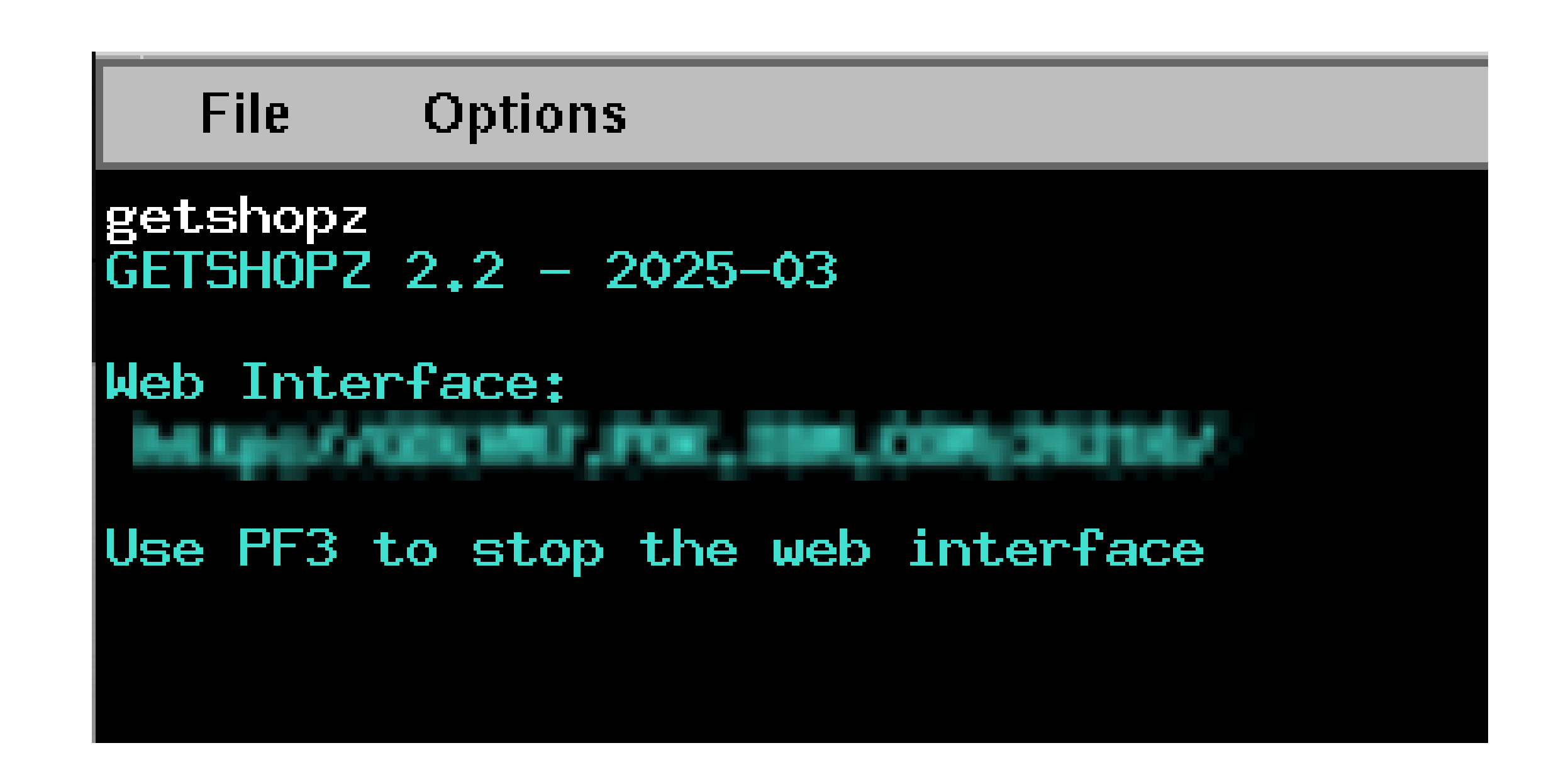

# **z/VM Service Transfer**

**Direct to Host Transfer** 

Workstation Upload Help

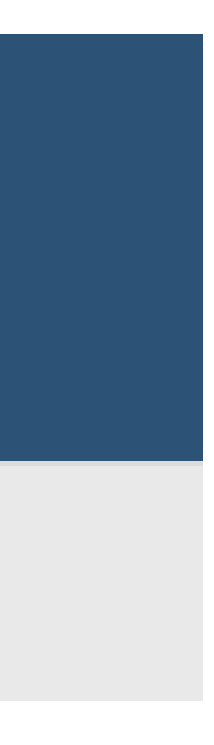

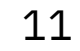

### Direct-to-Host Transfer

- 1. Copy the entire text of the ServiceLink order page.
- 2. Switch to your GetShopz application and paste into the input area in the center of the page.
- 3. Alternatively: copy the order details to a text file, save the file, and use the "Browse" button to locate it.
- 4. Click Submit to initiate the transfer.

#### ServiceLink **Service Request** and Delivery **Order PTFs** Order z/OS Order fix Order VM ESO Order VM RSU Work with orders Work with profiles Help

#### **Related links**

- Automatic Software **Alert Process (ASAP)**
- Automatic Status **Tracking (AST)**
- Service Information Search (SIS)

### **Work with orders**

View an order

#### **Order access credentials**

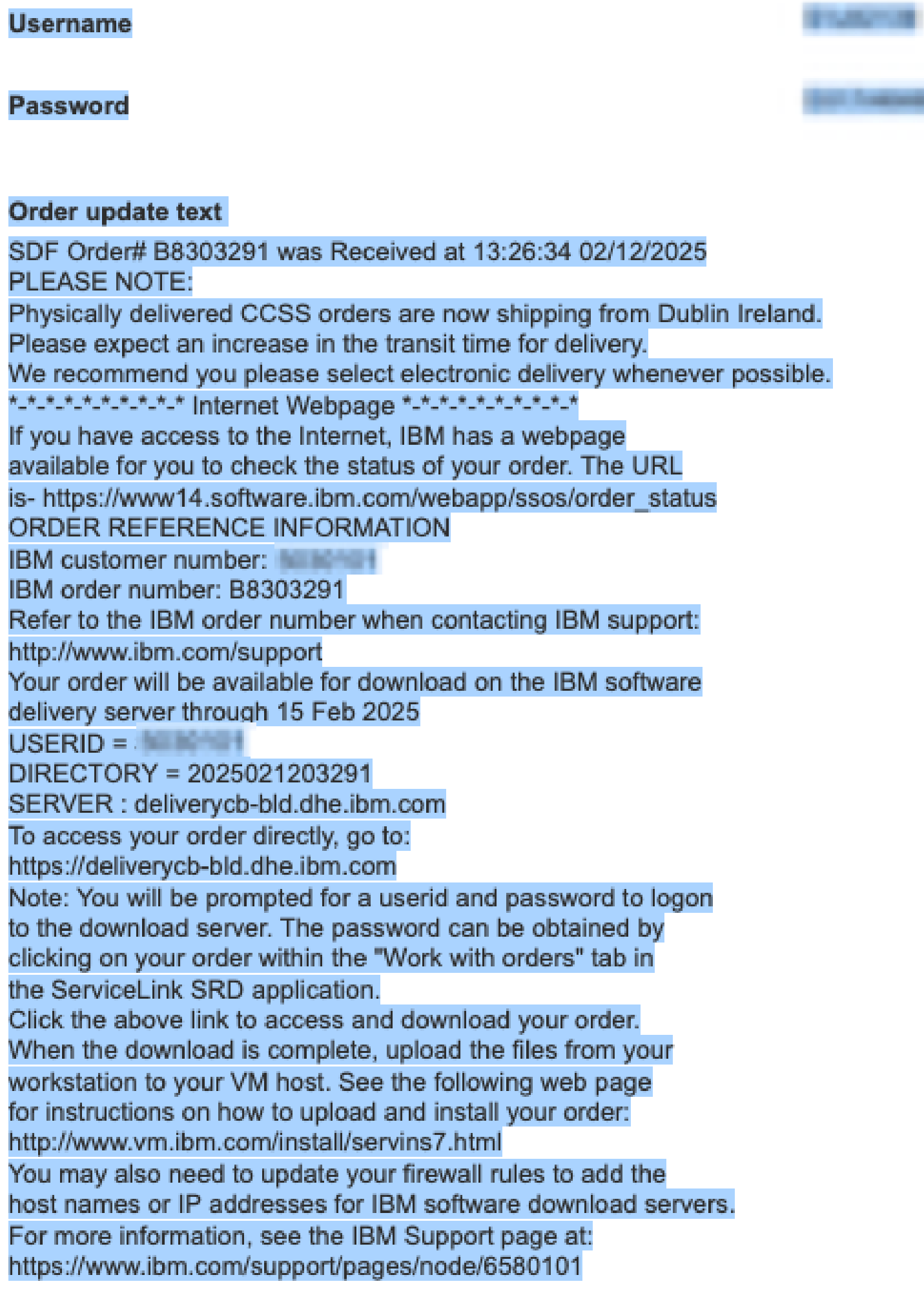

#### **Order information**

Order number

SRD501820

**Contact Contact Contact** 

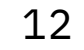

**Direct to Host Transfer** 

Workstation Upload

Help

### Transfer files by URL

This option facilitates the transfer of z/VM service files directly from IBM ShopZ or ServiceLink to your z/VM System.

Paste the Shopz URLs or ServiceLink credentials below, or select file with URLs to transfer:

**Browse** 

#### Or paste the URLs below:

When the download is complete, upload the files from your workstation to your VM host. See the following web page for instructions on how to upload and install your order: http://www.vm.ibm.com/install/servins7.html You may also need to update your firewall rules to add the host names or IP addresses for IBM software download servers. For more information, see the IBM Support page at: https://www.ibm.com/support/pages/node/6580101

Submit

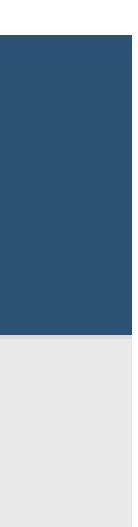

### Workstation Upload

- 1. Locate the line in your ServiceLink order details that says: "To access your order directly, go to:".
- 2. Navigate to the URL provided. Log in with the unique username and password provided in your order details.
- 3. Visit each directory (DOC and PROD) and download all files.
- 4. Select the files in your File Explorer window. Drag the set of files to the upload area in the GetShopz application.
- 5. You can also drag and drop the files one by one.
- 6. Dropping the files starts the

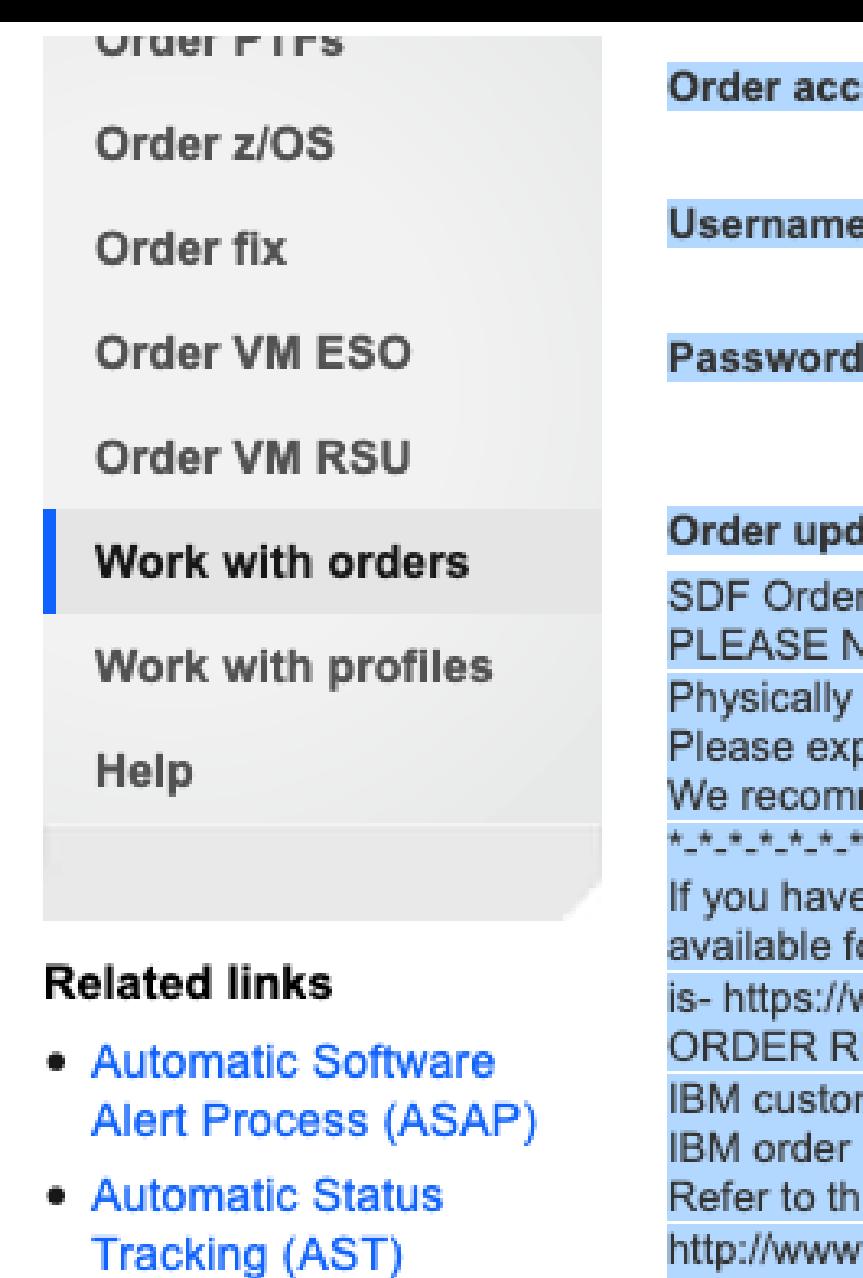

• Service Information Search (SIS)

SDF Order# B8303291 was Received at 13:26:34 02/12/2025 PLEASE NOTE: Physically delivered CCSS orders are now shipping from Dublin Ireland. Please expect an increase in the transit time for delivery. We recommend you please select electronic delivery whenever possible. \*-\*-\*-\*-\*-\*-\*-\*-\* Internet Webpage \*-\*-\*-\*-\*-\*-\*-\*-\*-\* If you have access to the Internet, IBM has a webpage available for you to check the status of your order. The URL is- https://www14.software.ibm.com/webapp/ssos/order\_status ORDER REFERENCE INFORMATION IBM customer number: New York IBM order number: B8303291 Refer to the IBM order number when contacting IBM support: http://www.ibm.com/support Your order will be available for download on the IBM software delivery server through 15 Feb 2025  $USERID = 1$ DIRECTORY = 2025021203291 SERVER · delivervch-bld dhe ibm com To access your order directly, go to: https://deliverycb-bld.dhe.ibm.com Note: You will be prompted for a userid and password to logon to the download server. The password can be obtained by clicking on your order within the "Work with orders" tab in the ServiceLink SRD application.

**STUART IS** 

#### Order update text

Secure File Transfer

### **Secure File Transfer (w3)**

 $\mathbb{Z}_I$ 

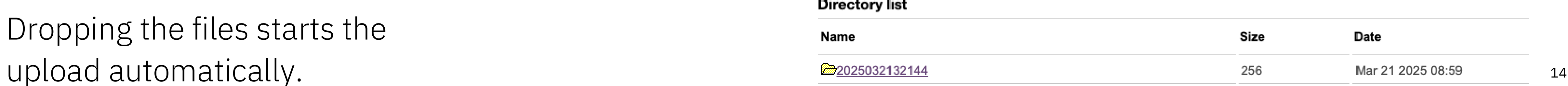

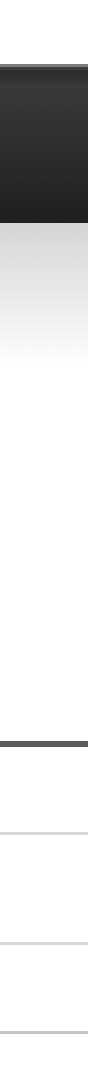

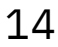

Direct to Host Transfer

**Workstation Upload** 

### Upload files from workstation

This option facilitates the transfer of z/VM service files locally from your computer to the z/VM System.

Drag and drop the service files to the upload area below or select service files to upload:

#### **Browse**

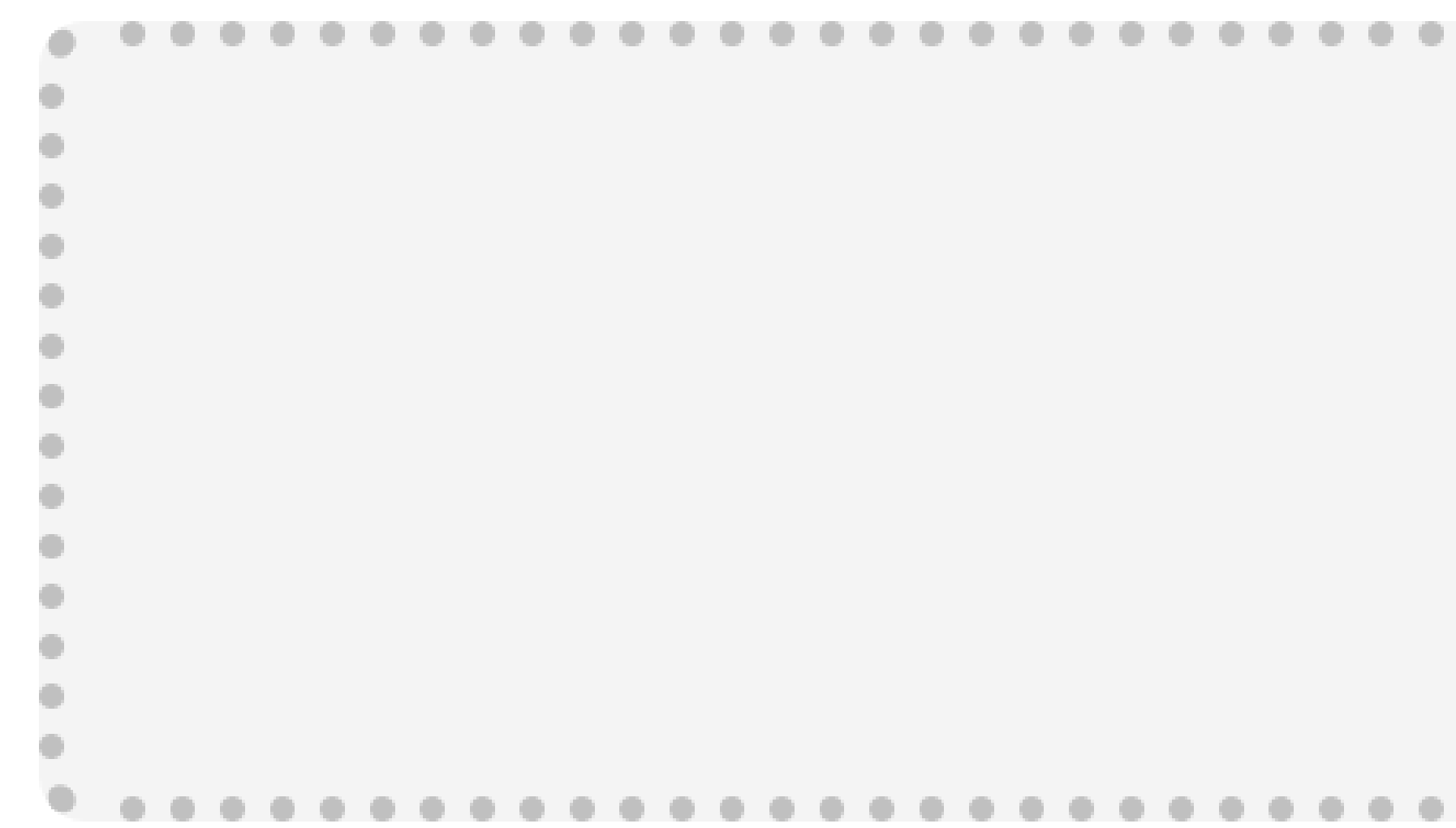

#### Help

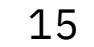

Section 3 Output and Digital Signature Verification

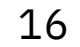

### Transfer Status

The following column headings appear on the GetShopz web page, the CMS backend, and in GETSHOPZ LOGFILE on CMS: • Filename: the fully-qualified name of the file that is being downloaded or transferred.

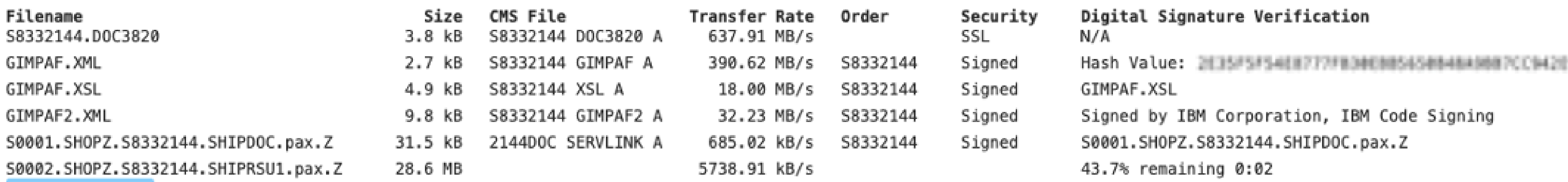

- 
- Size: the size of the compressed file.
- by their order identifiers when multiple orders are stored on the same disk.
- Transfer Rate: the average throughput for that file. This is combined with the size of the compressed file to estimate time to
- Order: the identifier for which service order a file belongs to, used in the naming of the CMS files.
- indicates that code signing is not available for the file (not that the file is corrupted).
- the hash value in the order email.

• CMS File: the decompressed file stored on your CMS disk. CMS file names are chosen such that different orders can be recognized

• Security: the confidence level based on the security measures available to the file that is being uploaded. For service orders, this is most commonly "SSL" or "Signed". Licensed programs are expected to be "IBM-SSL". Other files could be "Unknown", which

completion. Blocking of data at various points in the connection could produce misleading throughput numbers for small files.

Digital Signature Verification: During the transfer, this field shows the completion percentage and estimated time remaining. After the file is transferred, it contains relevant information for each file. The hash value provided with GIMPAF.XML can be compared to

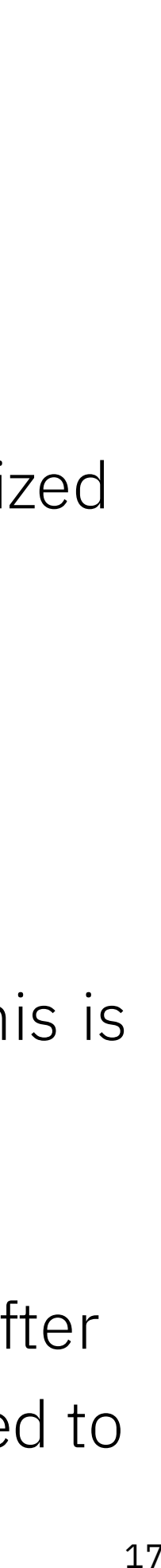

### File Integrity Check

The GIMPAF.XML file is a cover letter that is included in your order. It lists the files that make up the order, along with the files' respective SHA fingerprints. The cover letter has a self-contained SHA fingerprint. During the data transfer, the fingerprint of each file is computed and then compared with the stated fingerprint in the cover letter. The second cover letter, GIMPAF2.XML, contains the digital signature that is to be verified.

When files are transferred using GetShopz, the host name validation of TLS/SSL ensures that the files were downloaded from the IBM download site. When the fingerprint matches, this implies that the files listed in the cover letter are genuine.

When files are uploaded from the workstation, the cover letter is checked. Whether the data uploaded is authentic depends on the security of the user workstation and the process that is followed. Similar restrictions apply when using a proxy to connect to the internet.

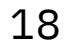